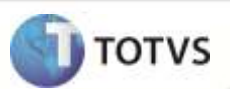

## **Relatório Preços de Transferência (RG1122-01)**

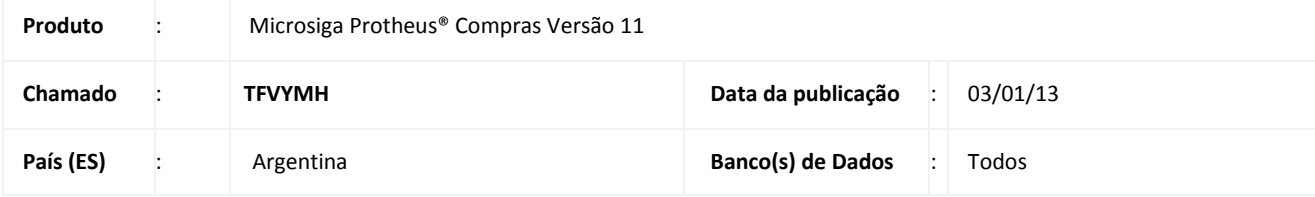

### **Importante**

Esta melhoria depende de execução do *update* de base **AR\_UPDRG1122,** conforme **Procedimentos para Implementação**.

Realizada melhoria com o novo relatório *rdmake* **Preços de Transferência (RG1122-01)** como modelo de apoio **à RG 1122-01 -**

**Operações Internacionais Preços de Transferência**. Ele permite emitir detalhes do fornecedor no exterior, selecionados por data de registro contábil.

## Importante

Ao executar o compatibilizador **AR\_UPDRG1122** é criado o campo **Or. Bem /Serv. (B5\_TPORIG)** no dicionário de dados, pois, trata-se de um item necessário para o relatório.

### **PROCEDIMENTO PARA IMPLEMENTAÇÃO**

Antes de executar o compatibilizador **AR\_UPDRG1122** é imprescindível:

- a) Realizar o backup da base de dados do produto que será executado o compatibilizador (diretório **\PROTHEUS\_DATA\DATA)** e dos dicionários de dados SXs (diretório **\PROTHEUS\_DATA\SYSTEM**).
- b) Os diretórios acima mencionados correspondem à **instalação padrão** do Protheus, portanto, devem ser alterados conforme o produto instalado na empresa.
- c) Essa rotina deve ser executada em **modo exclusivo**, ou seja, nenhum usuário deve estar utilizando o sistema.
- d) Se os dicionários de dados possuírem índices personalizados (criados pelo usuário), antes de executar o compatibilizador, certifique-se de que estão identificados pelo *nickname*. Caso o compatibilizador necessite criar índices, irá adicioná-los a partir da ordem original instalada pelo Protheus, o que poderá sobrescrever índices personalizados, caso não estejam identificados pelo *nickname*.
- e) O compatibilizador deve ser executado com a **Integridade Referencial desativada\***.

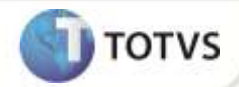

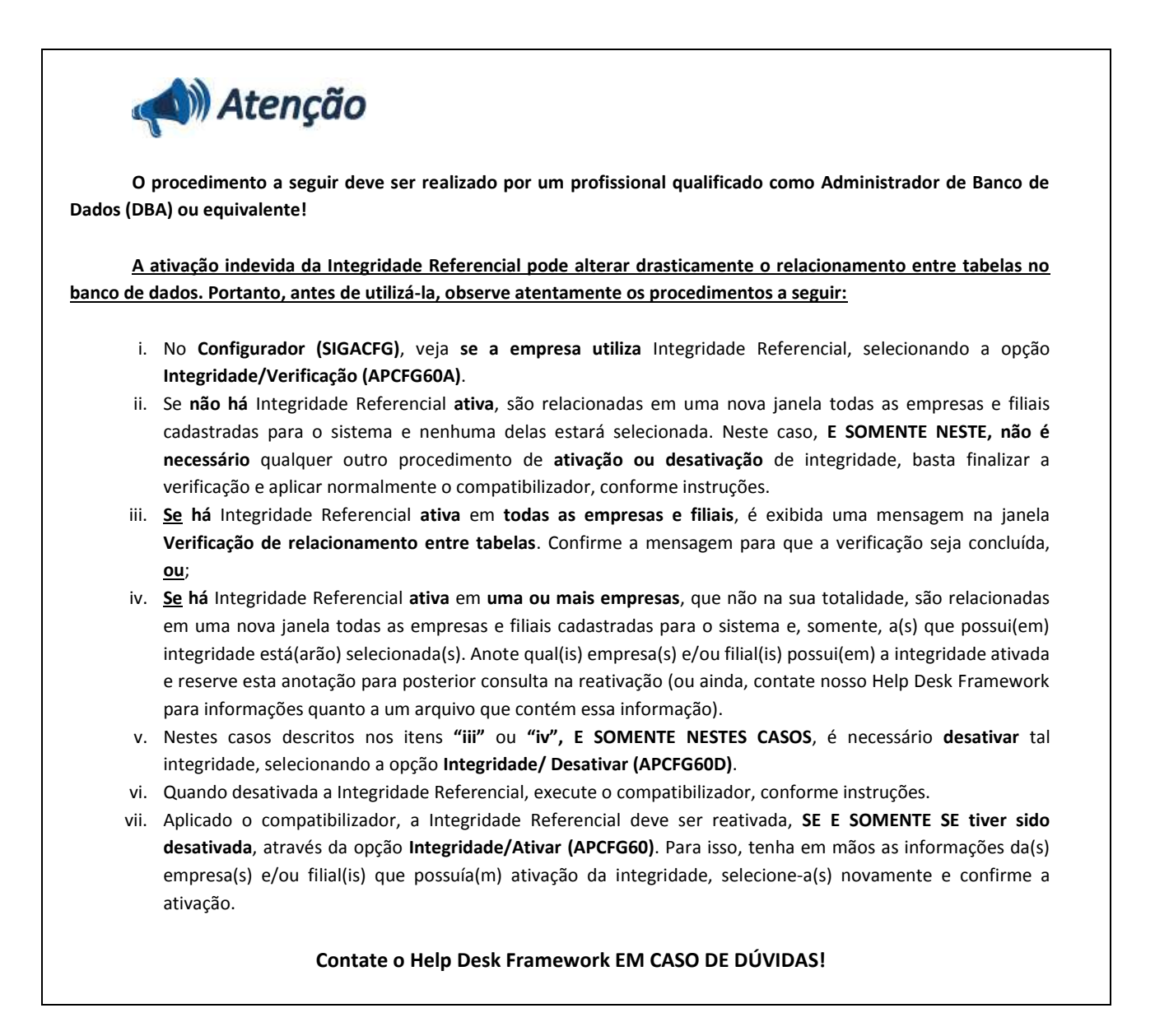

1. Em **Microsiga Protheus® Smart Client**, digite **U\_AR\_UPDRG1122** no campo **Programa Inicial**.

### Importante

Para a correta atualização do dicionário de dados, certifique-se que a data do compatibilizador seja igual ou superior a **24/09/12.**

- 2. Clique em **OK** para continuar.
- 3. Após a confirmação é exibida uma tela para a seleção da empresa em que o dicionário de dados será modificado.
- 4. Ao confirmar é exibida uma mensagem de advertência sobre o *backup* e a necessidade de sua execução em **modo exclusivo**.
- 5. Clique em **Processar** para iniciar o processamento. O primeiro passo da execução é a preparação dos arquivos. É apresentada uma mensagem explicativa na tela.
- 6. Em seguida, é exibida a janela **Atualização concluída** com o histórico (*log*) de todas as atualizações processadas. Nesse *log* de atualização são apresentados somente os campos atualizados pelo programa. O compatibilizador cria os campos que ainda não existem no dicionário de dados.

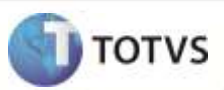

- 7. Clique em **Gravar** para salvar o histórico (*log*) apresentado.
- 8. Clique em **OK** para encerrar o processamento.

### **ATUALIZAÇÕES DO COMPATIBILIZADOR**

- 1. Criação de **Campos** no arquivo **SX3 – Campos:**
	- Tabela **SB5 – Complemento Cadastro de Produtos**

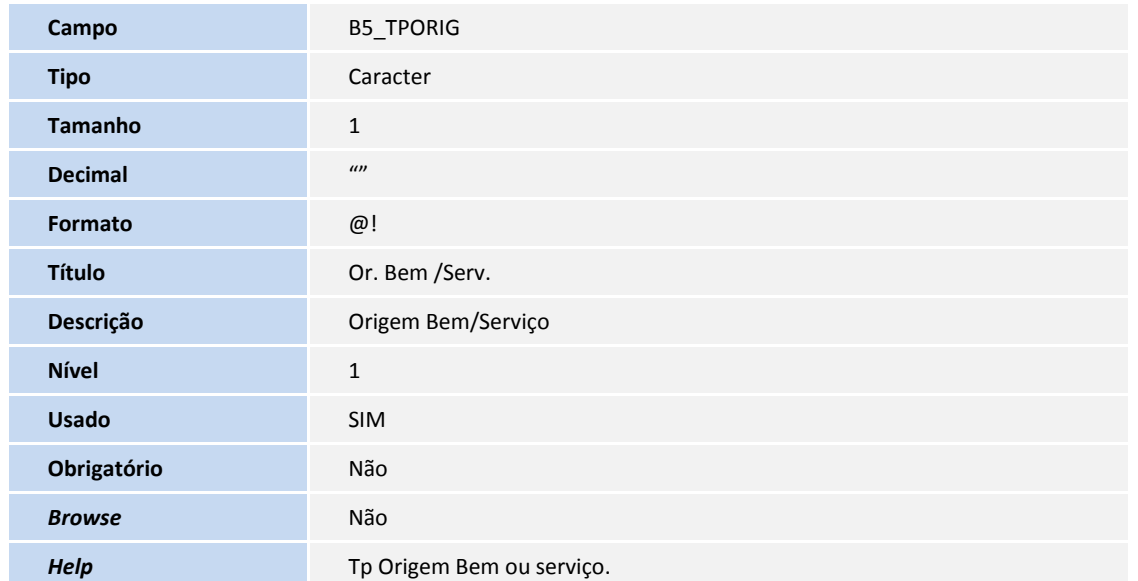

2. Criação de Perguntas no arquivo SX1 – Cadastro de Perguntas:

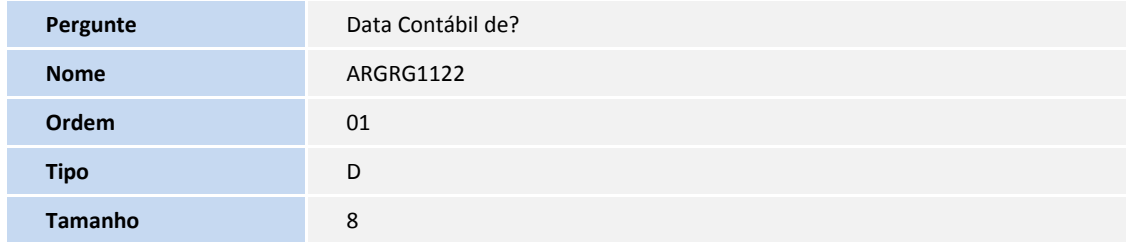

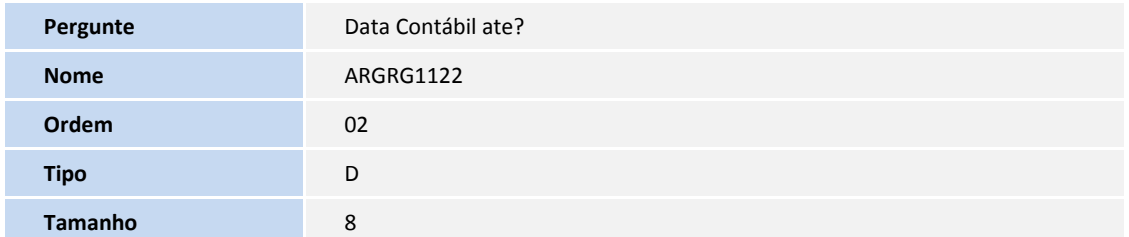

## **Boletim Técnico**

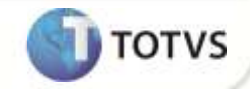

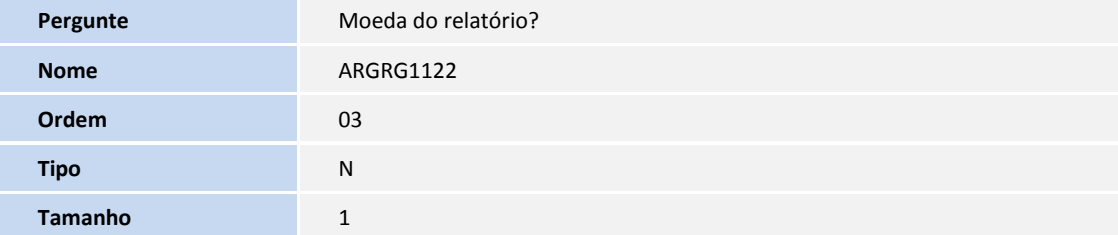

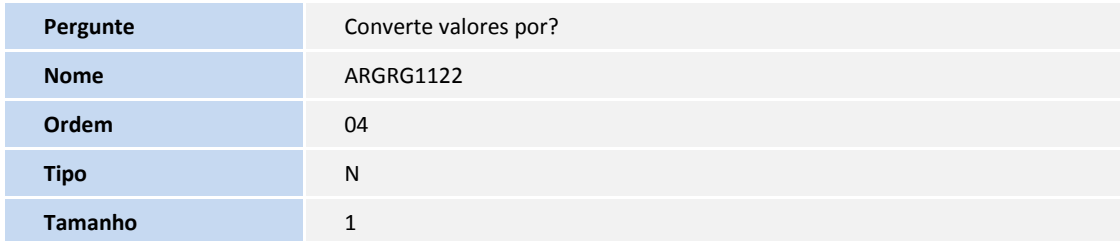

### **PROCEDIMENTOS PARA CONFIGURAÇÃO**

1. No **Configurador (SIGACFG)** acesse **Ambientes / Cadastro / Menu (CFGX013)**. Informe a nova opção de menu do **SIGACOM,** conforme instruções a seguir:

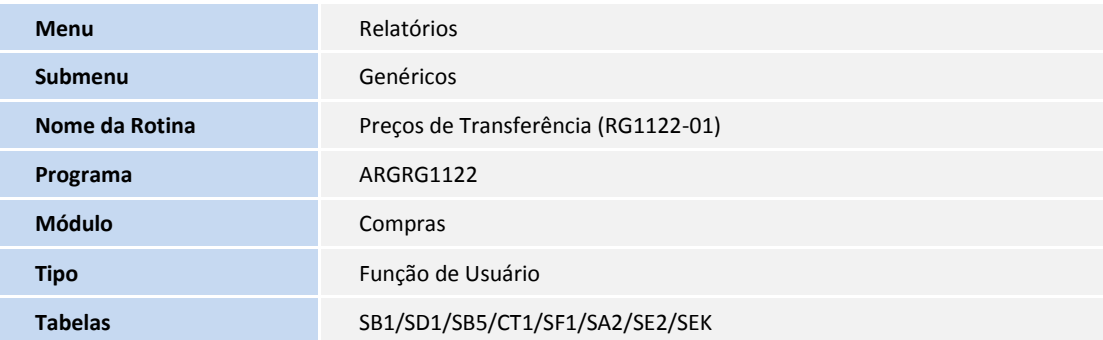

### **PROCEDIMENTOS PARA UTILIZAÇÃO**

#### **Pré-requisitos**:

- Efetue a inclusão de movimentos de entradas de faturas com parcelas, cancelamentos e saldos de antecipos.
- Após contabilização (atualização do campo **Dt. Lancto (F1\_DTLANC) = Data do lançamento**) é possível efetuar a emissão do relatório.

# **Boletim Técnico**

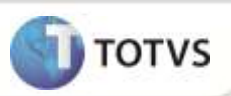

- 1. Em **Compras (SIGACOM)** acesse **Relatórios / Genéricos / Preços de Transferência (RG1122-01).**
- 2. Clique em **Parâmetros.**
- 3. Informe os dados conforme orientações do *help* de campo.
- 4. Confira e **Confirme**.

### **INFORMAÇÕES TÉCNICAS**

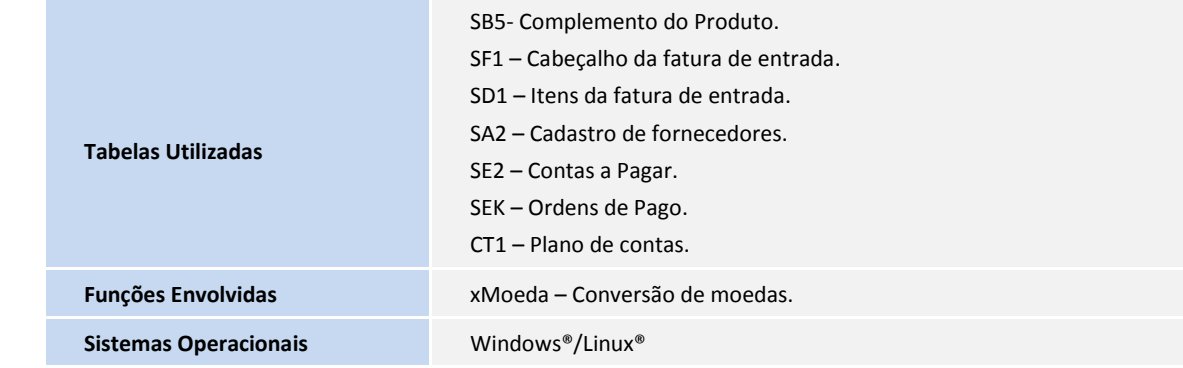